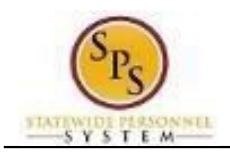

# **Initiate a Life Event On Behalf of an Employee**

Use this procedure to initiate a life event on behalf of an employee. Examples of life events include birth/adoption, marriage, divorce, death of dependent, etc.When you perform this initial task, you are initiating the event and submitting the applicable documentation. You will have an opportunity later in the process to change your benefit elections.

#### **Procedure:**

- 1. Search for the employee.
- 2. Click the **Related Actions and Preview** icon next to the employee's name. In the menu, hover over **Benefits** and then click the **Change Benefits** icon.

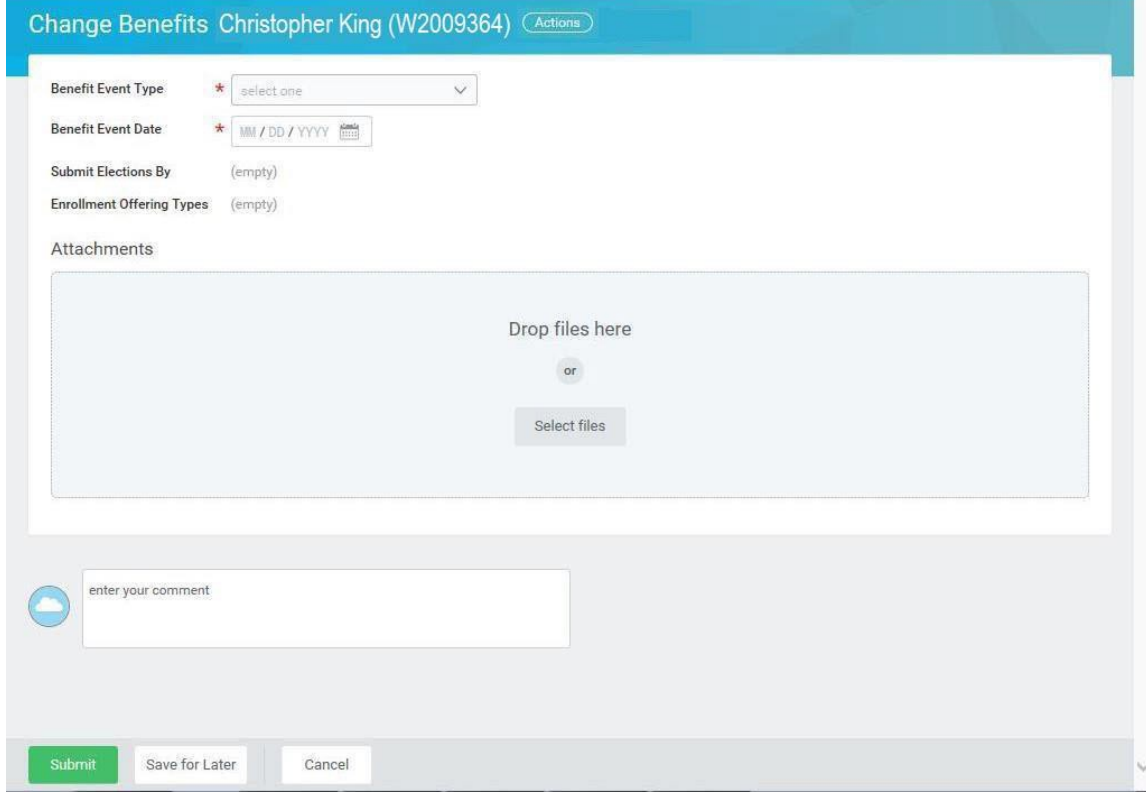

3. Select the applicable **Benefit Event Type** from the drop down box.

*Note that as an ABC, you should only be selected Benefit Event Types that start with the word Employee.* 

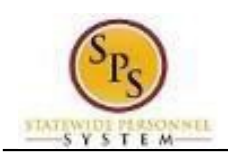

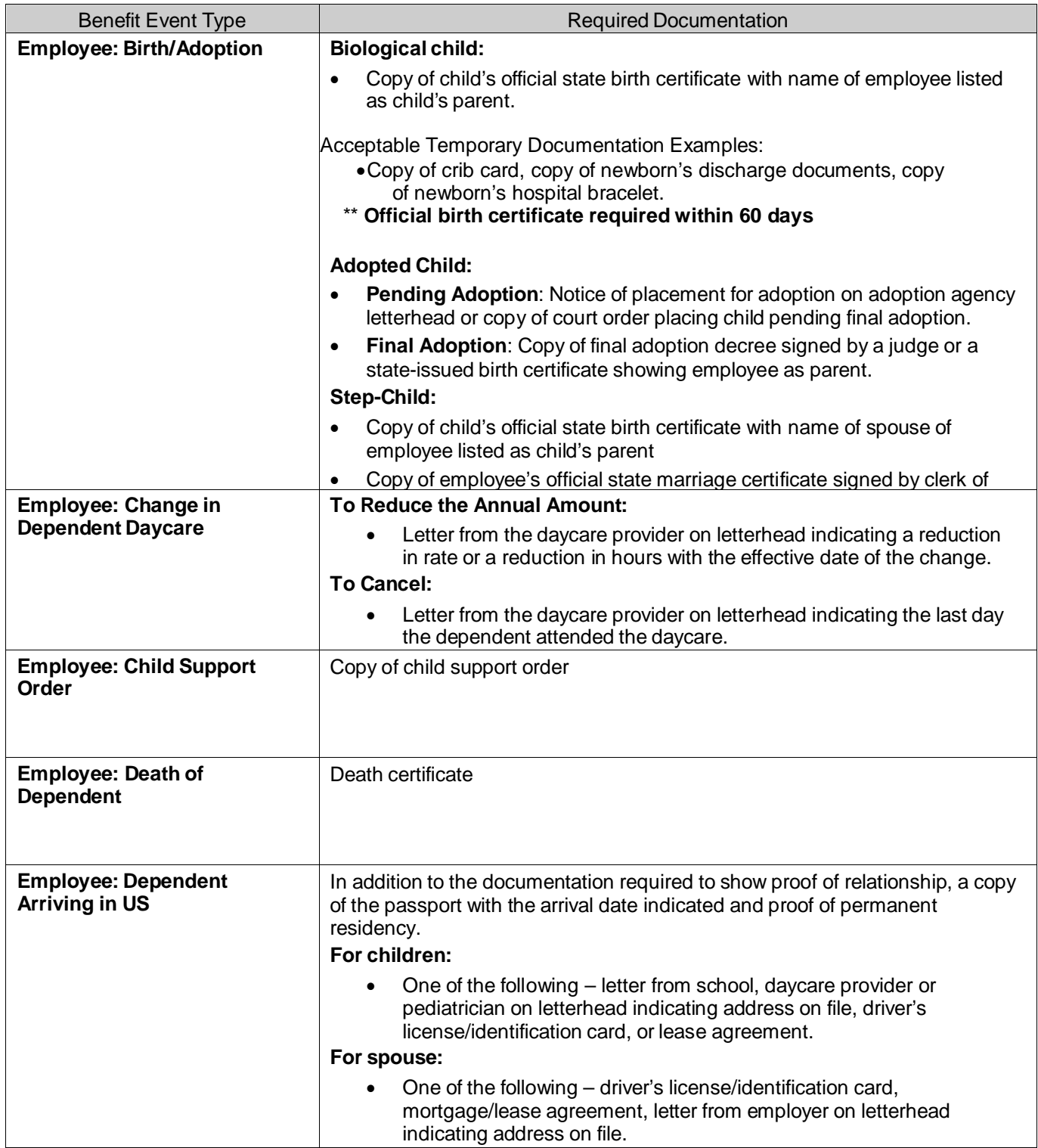

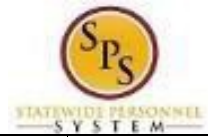

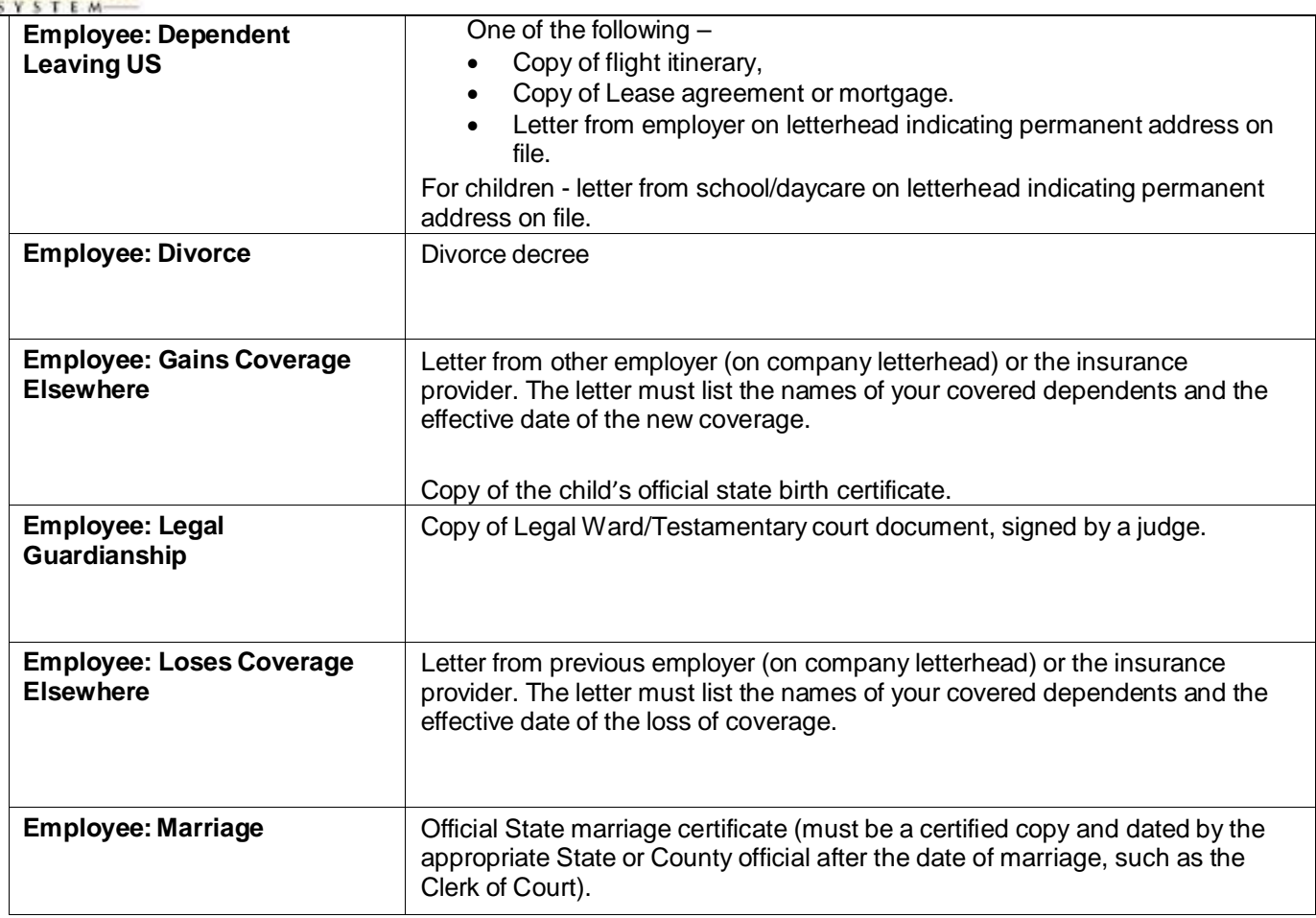

### 4. Enter or select the **Benefit Event Date**.

## This is the date that the life event occurred. For example, a child was born on January 15<sup>th</sup> – the **Benefit Event Date** is January 15th.

The **Submit Elections By date** will automatically populate based on the date entered for the **Benefit Event Date**. It will populate to 60 days after the **Benefit Event Date**.

In general, the Benefit Event Date can NOT be greater than 60 days in the past except for the following:

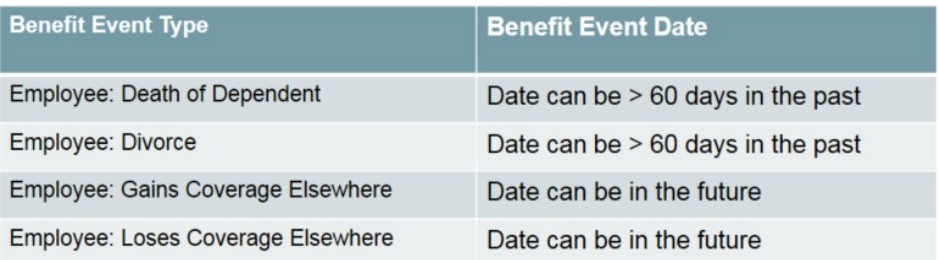

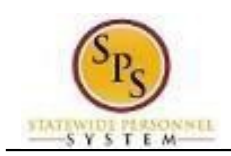

### **Change Benefits - Workday**

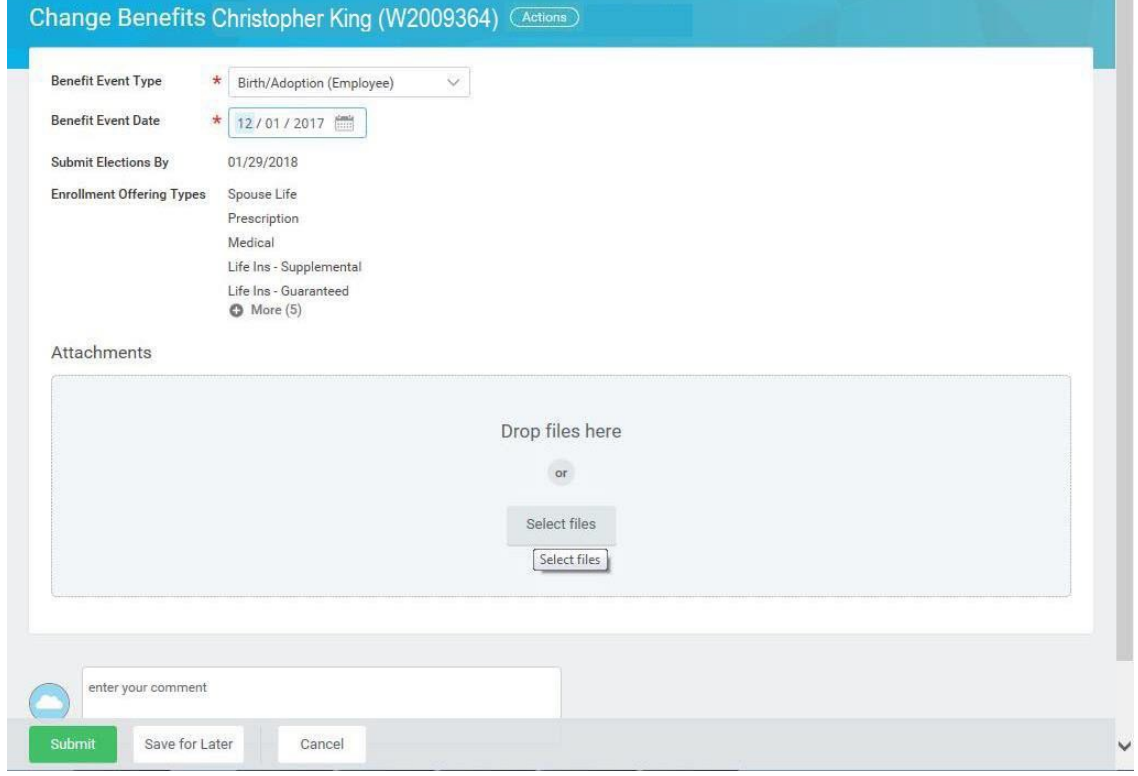

- 5. Attach the applicable document for the event.
	- In the Attachments section, click the **Select Files** Select files button.
	- Browse to the document on your computer and select it.
	- Click the Open Open button to attach the required documentation.

See the table in step 3 for details on which documents should be attached for each **Benefit Event Type**.

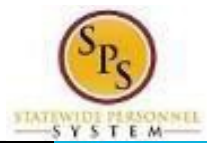

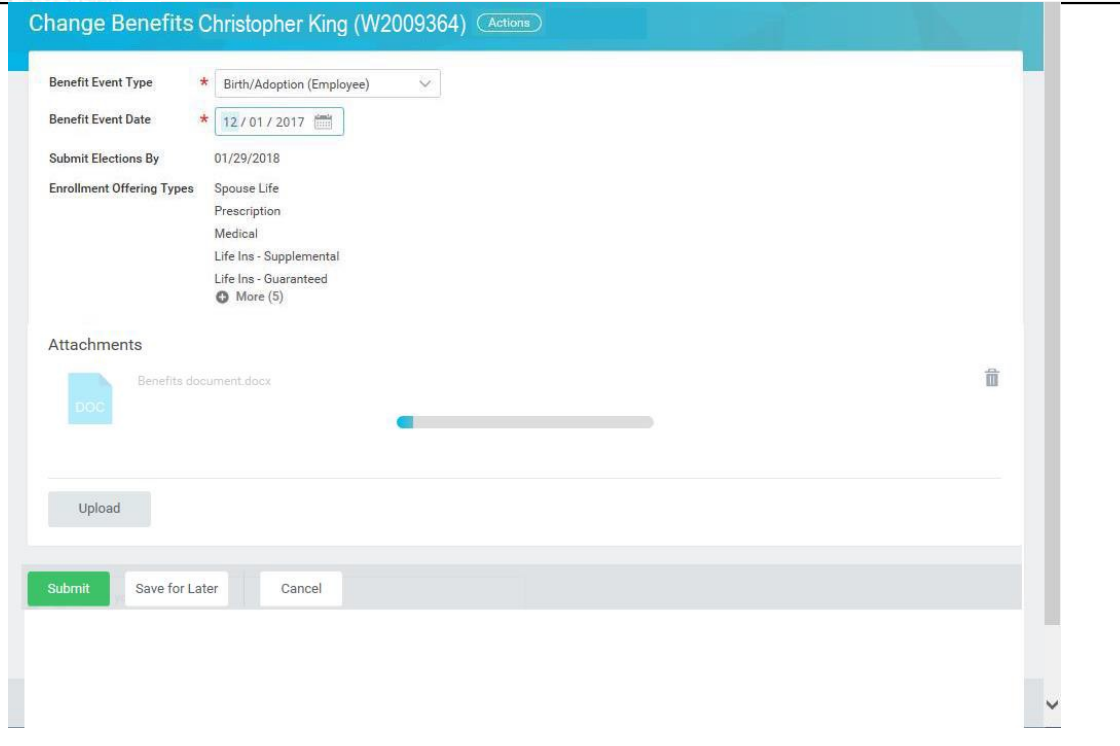

The document that you attached will be displayed in the **Attachments** section.

If you need to attach additional documents, click the Upload button. You can attach one additional document at a time or select multiple documents to attach at once.

6. Click the **Submit** button.

 $\overline{\phantom{a}}$  Tip: If you do not want to submit the request at this point, you can also click one of the following buttons:

- Click the **Save for Later** button to save your changes but not submit. You can find this task in your Workday Inbox later to complete it.
- Click the **Cancel** button to cancel the process and start at another time.

### **You have submitted - Workday**

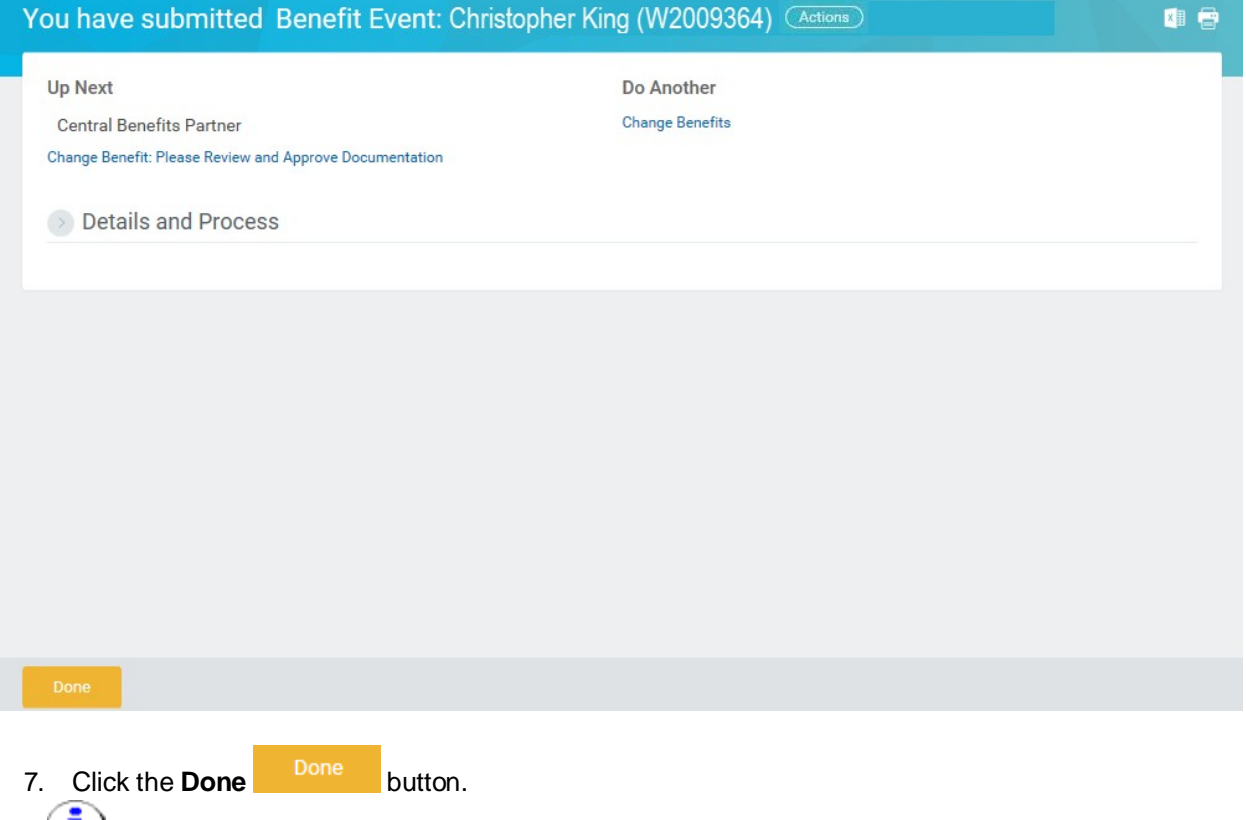

The life event change that you initiated will be routed to the Central Benefits Partner at the Employee Benefits Division to review and approve the documentation. Once the event is approved, you will receive a task in your Workday Inbox to change benefit elections. See the **Elect or Change Benefit Elections** job aid for instructions on how to complete this.

8. The System Task is complete.